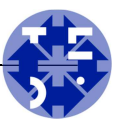

# Spin Installation Guide

This guide explains how to install Spin, jSpin and MinGW. This guide makes two assumptions,

- 1. That you are installing on Windows and
- 2. That a Java JRE (Java Runtime Environment) is already installed on the PC.

If you are installing on another platform than Windows, please consult the websites for jSpin and Spin and find appropriate instructions there.

#### Phase 1: Installation of software

Follow these steps to install the software from the Internet …

- 1. Download jSpin from http://code.google.com/p/jspin/downloads/list. Choose the "jSpin Windows Installer" for the latest version (at the time of writing this was jspin-5-0.exe).
- 2. Run the "jSpin Windows Installer" and install jSpin to a folder with a name that has no spaces (!), such as the default C:\jspin. We will call the path to this folder for SPINROOT, so if you go with the default installation path SPINROOT=C:\jspin.
- 3. Download the latest version of MinGW from http://sourceforge.net/projects/mingw/files/. It's called "mingw-get-inst-YYYYMMDD.exe".
- 4. Run the installer, and install MinGW into the same folder where you placed (Spin (SPINROOT). E.g. C:\jspin. The installer will create a sub-directory called MinGW in SPINROOT and install the software there. That way you have all Spin related software inside a single directory tree. Note: When the installer asks you to choose between using pre-packaged repository catalogues or to download latest repository catalogues, choose download.
- 5. Fetch the latest (currently spin610.exe) pre-compiled Spin binary (from http://spinroot.com/spin/Bin/index.html. Place it in SPINROOT\bin and rename it to spin.exe (basically overwriting the existing version with the latest and greatest).
- 6. Edit the file SPINROOT\config.cfg, and change the line with C\_COMPILER so that it reflects the location of the MinGW bin-folder. It might look like this (note the use of double back-slashes): C\_COMPILER=c\:\\jspin\\mingw\\bin\\gcc.exe

#### Phase 2: Configuring your system

You need to finish off with this step:

1. Edit the environment variable PATH so that it includes the path to the MinGW bin-folder. Do so by right-clicking on "Computer" in the Start Menu and choose "Properties" from the menu. Then click "Advanced System Settings" and choose "Environment Variables".

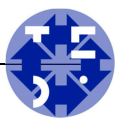

2. Add the entry ";SPINROOT\mingw\bin" to the end of the environment string. Use the correct value for SPINROOT, e.g.  $c:\sigma\rightarrow\infty$  and  $\phi$  in . Note the ';' that is used to separate entries in the path, it is important not to forget it.

## Uninstalling the software

To uninstall the Spin software, use the Control Panel function for adding and removing software.

- 1. First remove MinGW.
- 2. Then remove jSpin.
- 3. Manually delete the SPINROOT folder to remove the last remains.
- 4. Remove the "SPINROOT\mingw\bin" entry from the PATH environment string.

After this, all traces of the software has been removed from your computer.

### Making it easy to start jSpin

jSpin may create a jSpin icon on your desktop during installation. It's a shortcut/link to a batch-file that runs java on the file SPINROOT\jspin.jar. But it's rather clumsy because the batch-file opens a window of its own before jSpin starts, which then remains open until jSpin terminates. Follow these steps for a more elegant solution …

- 1. Delete the existing jSpin shortcut.
- 2. Check that the Java runtime binary has been associated with .jar files. Do so by clicking on "Default Programs" on the Start Menu and choose "Associate a file type or a protocol with a program". Find the .jar extension and verify that the associated program is "Java Platform SE binary". If not, change it to suit.
- 3. Now you should be able to start jSpin by simply clicking on SPINROOT\jspin.jar.
- 4. Create a shortcut to SPINROOT\jspin.jar on your desktop (or whatever you want it).
- 5. Right-click the new shortcut icon and choose "Properties". Click on "Change icon" and select the icon file SPINROOT\jspin.ico.
- 6. That's it. Now you have a nice jSpin icon that you can simply click to start jStart.